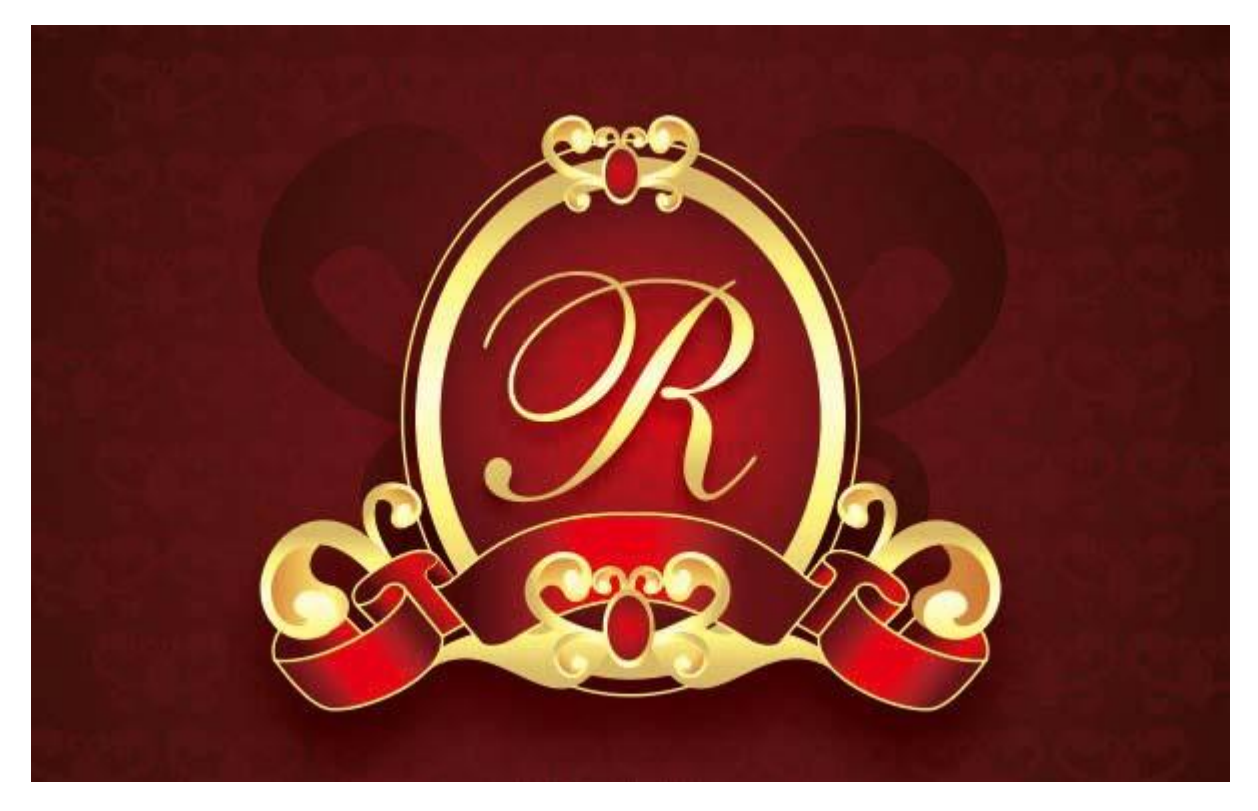

# [آموزش تصویری طرز طراحی یک لوگوی کالسیک در کورل دراو](Sariasan.com)

در این آموزش نحوه طراحی یک لوگوی نمادین قرمز طالیی با کورل دراو را ارائه خواهیم داد. آموزش طراحی این لوگو عمیق و دقیق شامل مراحل طراحی قاب طالیی، بدنه لوگو، روبان قرمز و نقش برجسته طالیی است. این لوگو می تواند به عنوان یک مدال و نشان نظامی استفاده شود و برای برچسب، پرچم و تمبر مناسب و کالسیک به نظر می رسد.

**جزئیات آموزش**

**نرم افزار:** 5X – 11 CorelDraw

**زمان تقریبی انجام پروژه**: 30 دقیقه

**گام اول: عناصر اصلی**

قبل از هر کاری باید از کورل دراو با نسخه 11+ استفاده کنید. در این آموزش من از کورل دراو 5X استفاده کردم.

بسیار خب بیایید شروع کنیم. ابتدا نگاهی به عناصر اصلی به کار برده شده می اندازیم تا طرحمان را خلق کنیم:

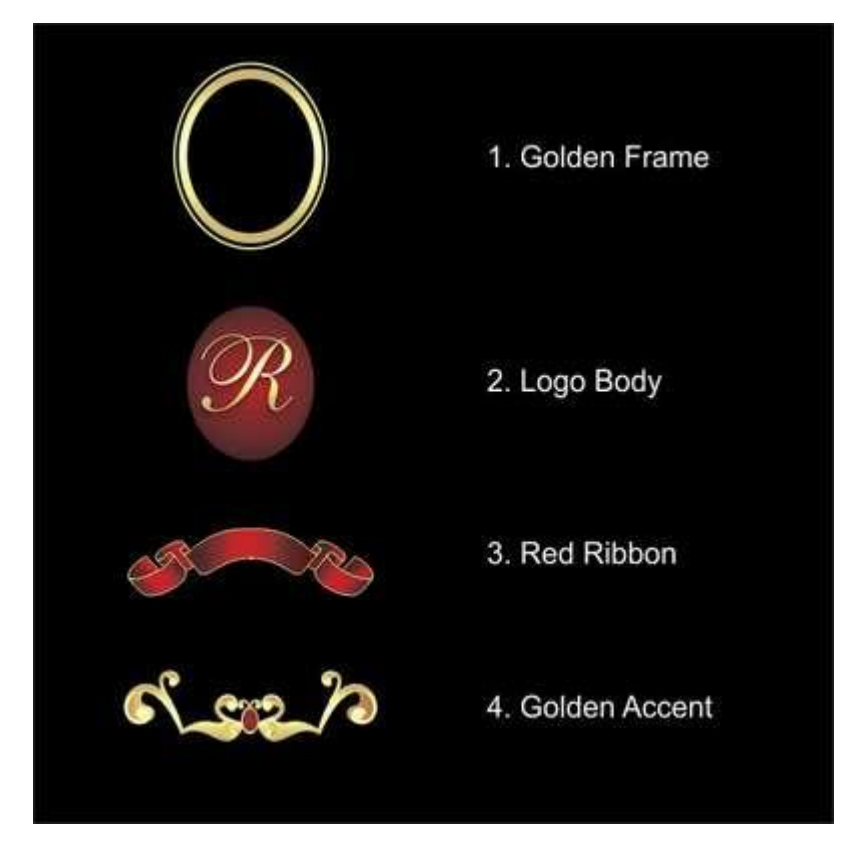

مراحل ایجاد این طرح نیز به همان ترتیب شکل بالاست: قاب طلایی، بدنه لوگو، ربان قرمز، طرح برجسته طلایی

# **گام دوم: ایجاد کاربرگ**

حاال که مراحل و عناصر را می دانیم شروع خواهیم کرد. قبل از همه، برنامه کورل دراو را باز کرده، یک فایل جدید ایجاد و اندازه برگه را روی 4A تنظیم کنید.

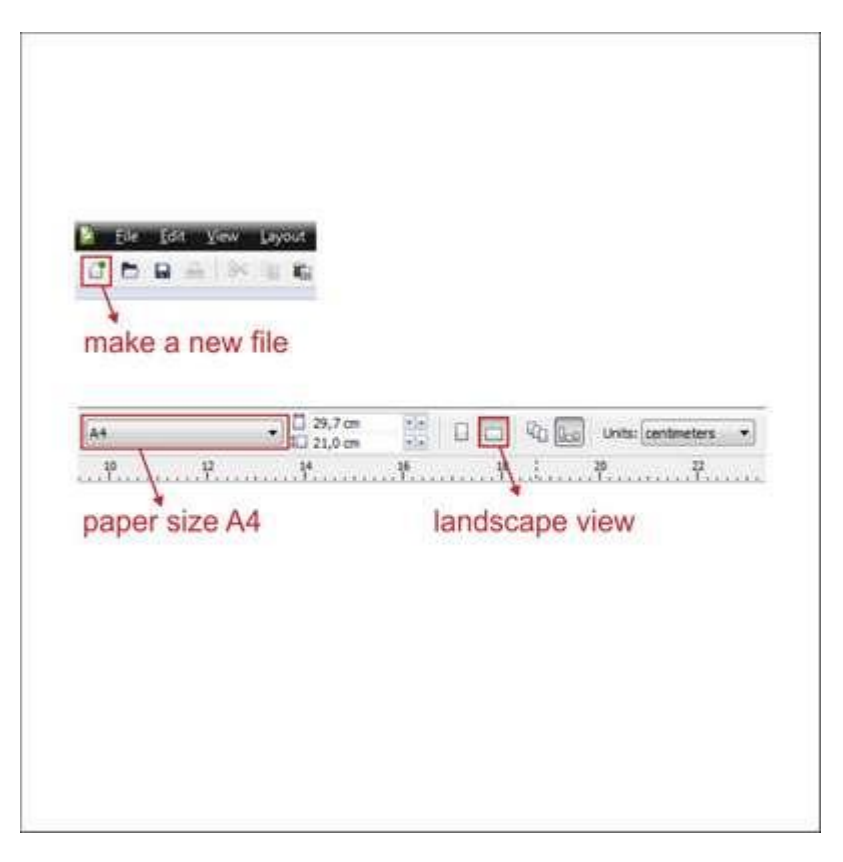

## **گام سوم: ایجاد قاب طالیی**

حاال از ابزار Tool Ellipse برای ایجاد قاب طالیی استفاده می کنیم. به ابزار Tool Ellipse بروید، آن را سمت چپ نوار ابزار خواهید یافت، یک شکل دایره ای بسازید و سپس اندازه دایره را به cm 10\*8 تغییر دهید.

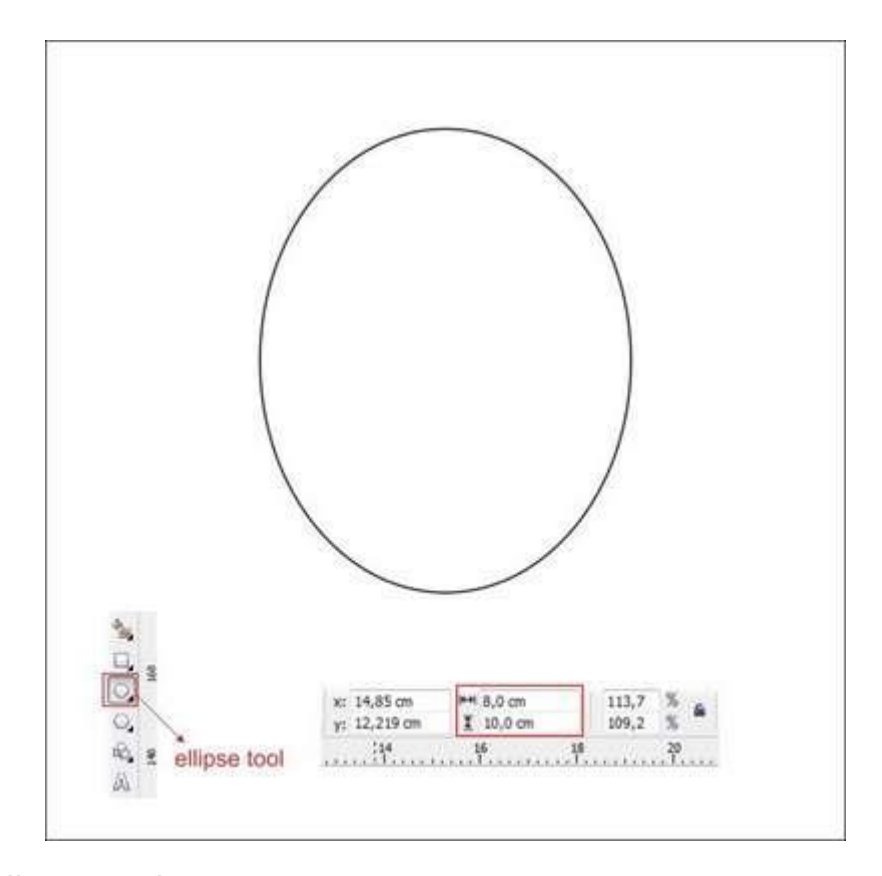

دومین دایره را هم برای قرار دادن در داخل دایره اول، با ابزار Tool Ellipse ایجاد کنید. دایره دوم را به اندازه cm 9.375\*7.5 تغییر دهید.

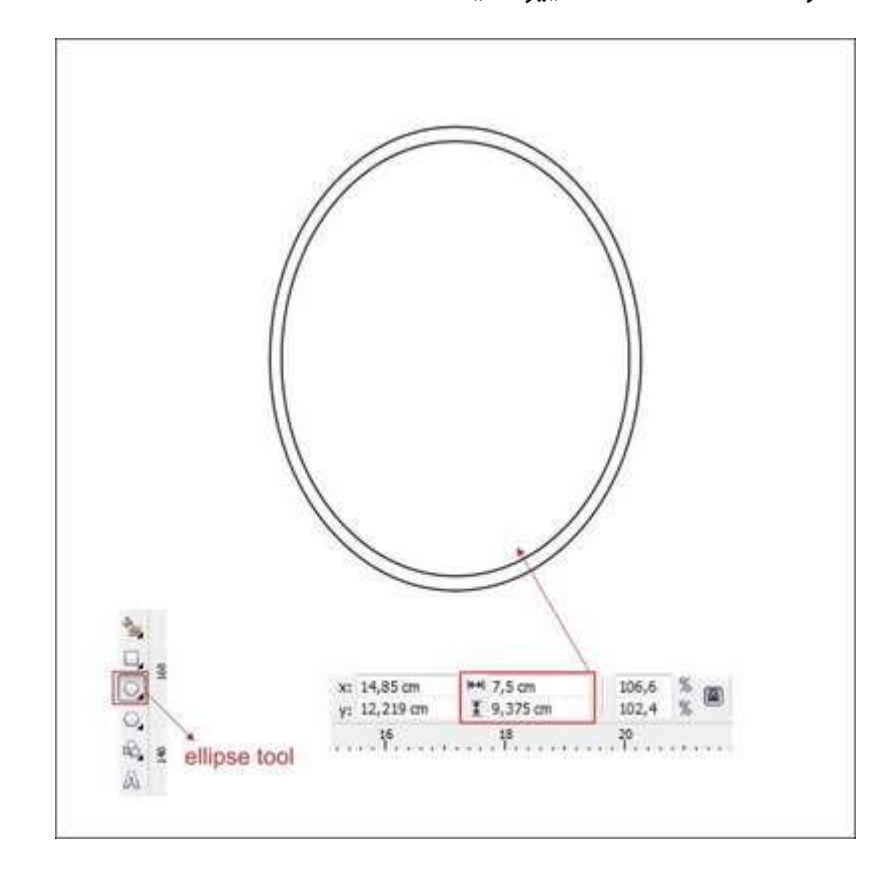

سومین دایره را هم برای قرار دادن در داخل دایره دوم با ابزار Tool Ellipse ایجاد کنید. اندازه آن را هم به cm 8.125\*6.5 تغییر دهید.

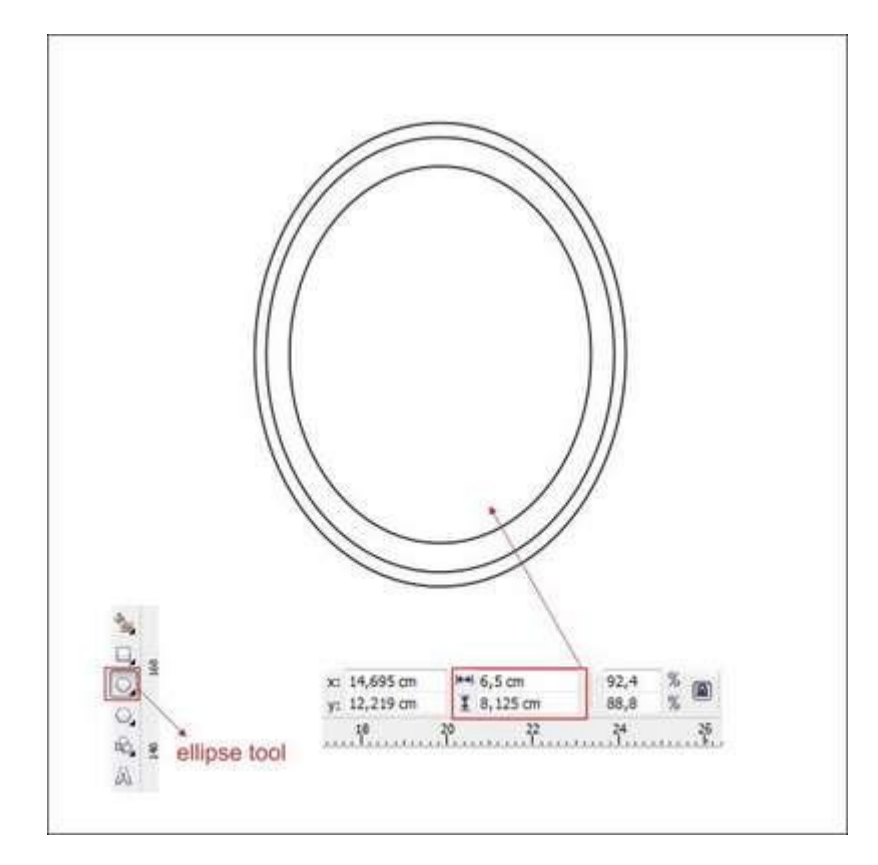

**ترفند:** برای هم مرکز کردن چند شی به طور خودکار، تمام آنها را انتخاب کرده و کلیدهای E+C را فشار دهید. این کار چند شی را به صورت افقی یا عمودی هم مرکز می کند.

## **گام چهارم: رنگ آمیزی قاب طالیی**

حاال بیایید قاب طالیی را رنگ کنیم:

اولین دایره که بزرگترین هم هست را انتخاب کنید. به نوار ابزار سمت راست رفته و در آنجا Color Palette را پیدا کنید. روی پالت زرد به منظور تغییر رنگ خط دایره راست کلیک کنید.

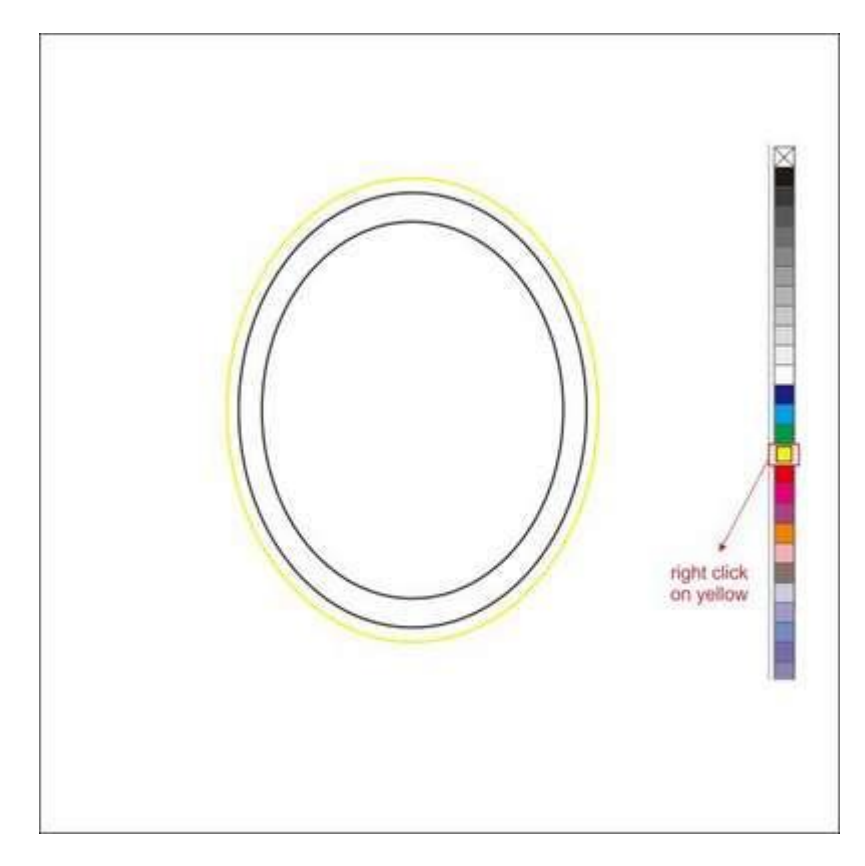

حاال دایره دوم را انتخاب کنید. به ابزار Tool Fill Fountain که در پایین نوار ابزار سمت چپ قرار دارد، بروید. گزینه Custom در blend Color را عالمت زده و Type را Linear کنید.

حاال شما یک جعبه رنگ یا box Color خواهید دید، می توانید رنگ را با چپ کلیک کردن تغییر دهید. در سمت رنگ را Gold، در وسط Yellow lightest یا زرد کم رنگ و در راست Gold را عالمت بزنید. با دابل کلیک بر روی color box می توانید یک گزینه سفارشی برای رنگ ایجاد کنید، مثلا رنگLight Yellow ا در قسمت میانی سمت چپ و یک Yellow Light دیگر در قسمت میانی سمت راست.

دو رنگ سفارشی در وسط گرادینت رنگ را مالیمتر خواهد کرد. Angle Gradient را روی 90 قرار داده تا گرادینت افقی شود.

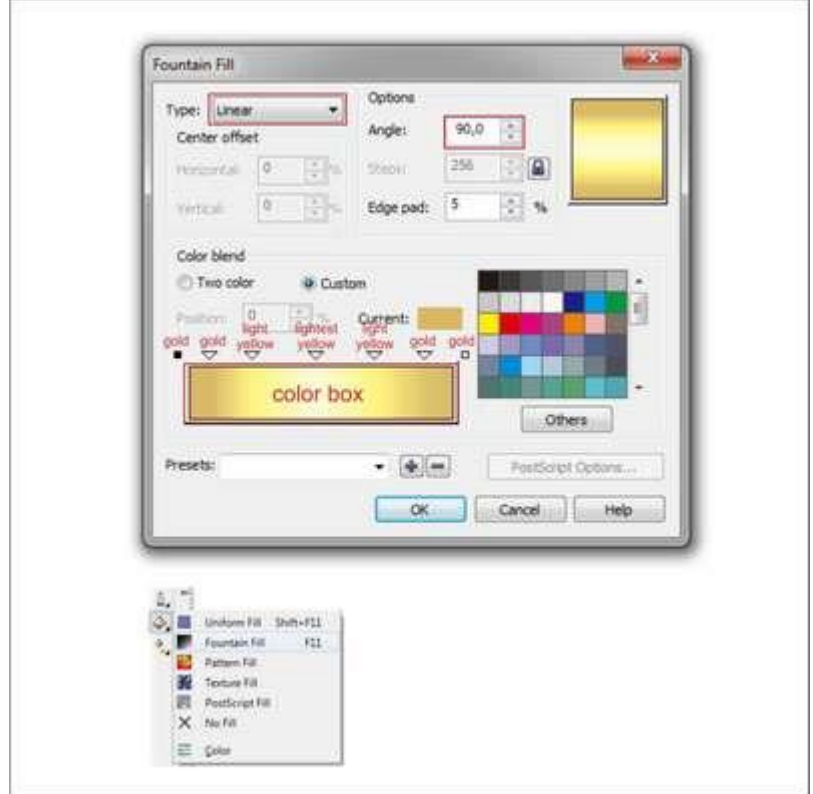

اگر این کار را درست انجام دهید، شکل زیر حاصل خواهد شد.

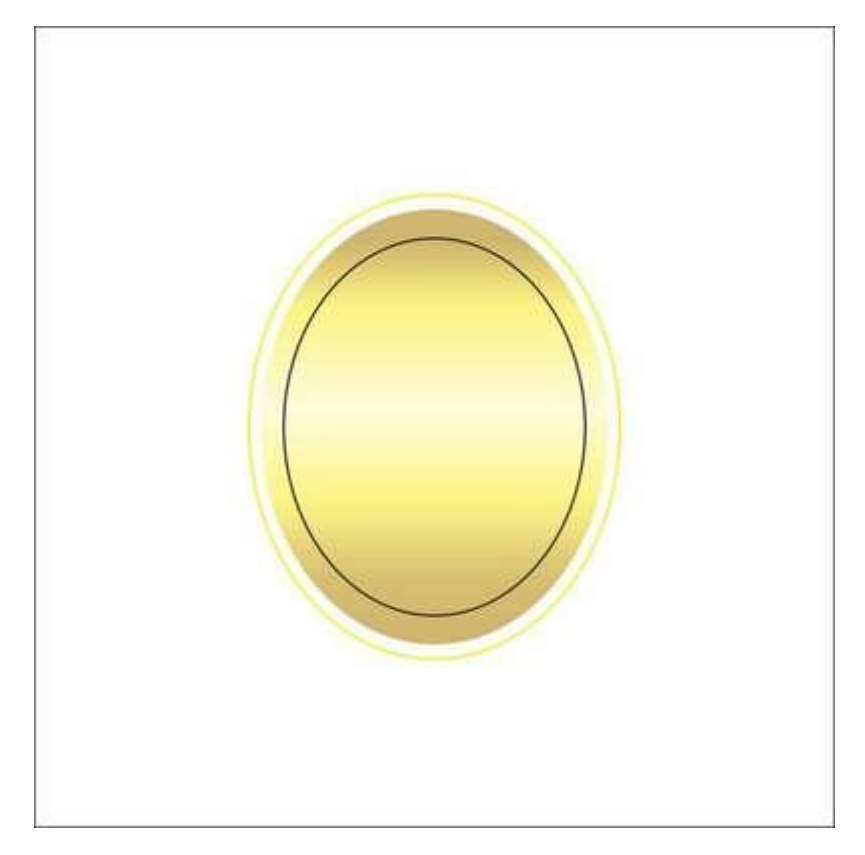

حاال بیایید سومین دایره را رنگ کنیم، آن را انتخاب کرده و به ابزار Tool Fill Fountain بروید.

در blend Color، گزینه Custom را عالمت زده و Type را Radial انتخاب کنید.

با چپ کلیک کردن روی color box رنگ را با ترکیبی از Darkest Red در سمت چپ، Dark Red در میانه و Red در سمت راست ایجاد کنید.

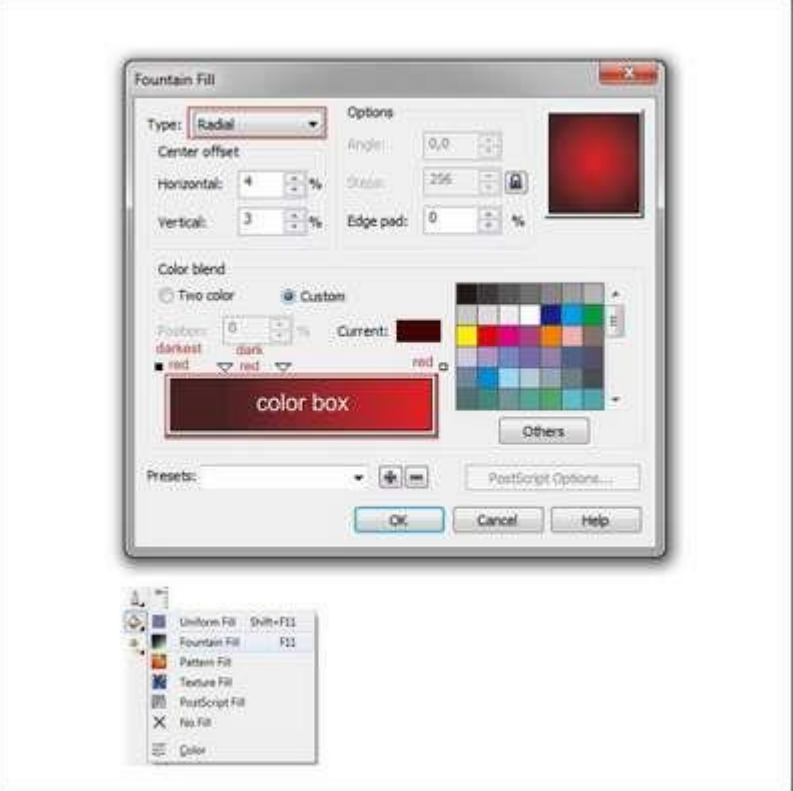

اگر کارتان را درست انجام داده باشید باید چیزی شبیه شکل زیر ایجاد شود.

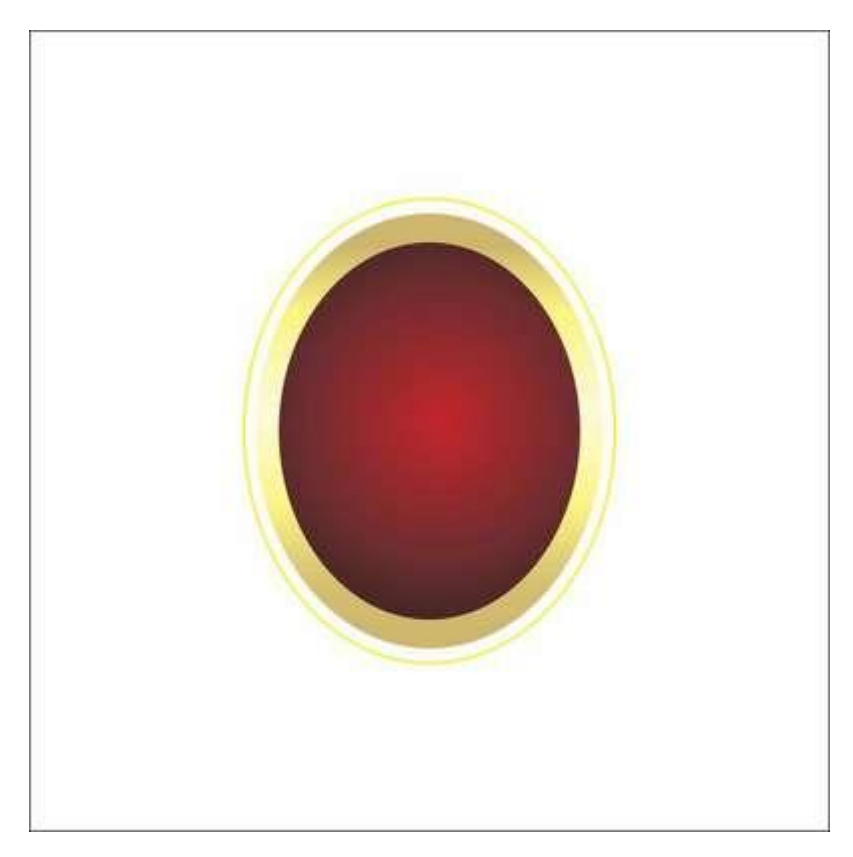

پس از آن قصد داریم حرف R را درون دایره قرمز بگنجانیم. در این آموزش من فونت Vivace English استفاده می کنم، شما می توانید فونت را هر چه دوست دارید انتخاب کنید.

به ابزار Tool Text در سمت چپ نوار ابزار بروید و روی هر جایی از صفحه چپ کلیک کرده و تایپ کنید.

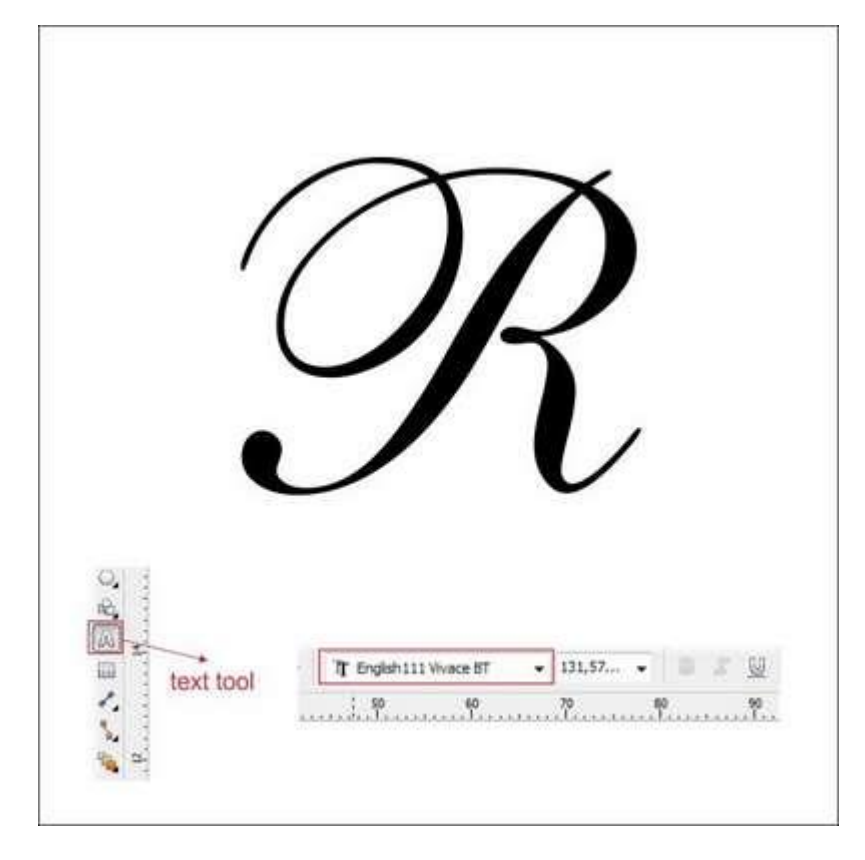

حاال بیایید آن را رنگ کنیم، به ابزار Tool Fill Fountain رفته و مقادیر به کار برده شده در دایره طالیی دوم را وارد کنید.

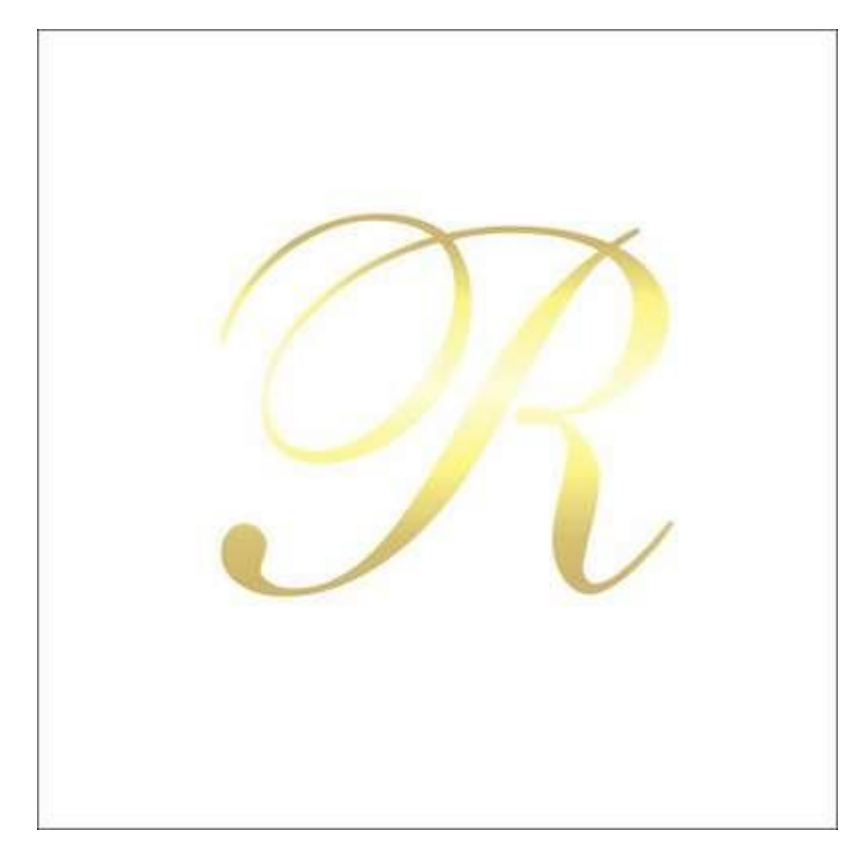

ما قصد داریم سایه ای روی آن بیندازیم. برای این کار به ابزار Drop Shadow Tool در نوار ابزار سمت چپ بروید، آن را نگه داشته و بکشید تا یک سایه تشکیل شود.

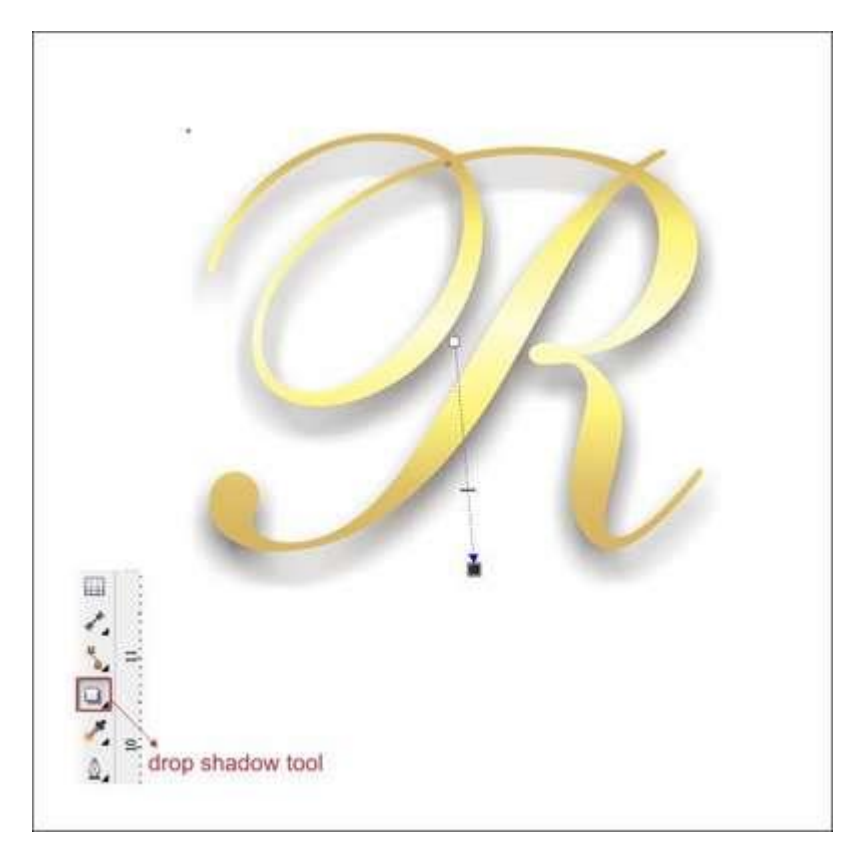

حرف R طراحی شده را انتخاب کرده و آن را روی بدنه لوگو قرار دهید.

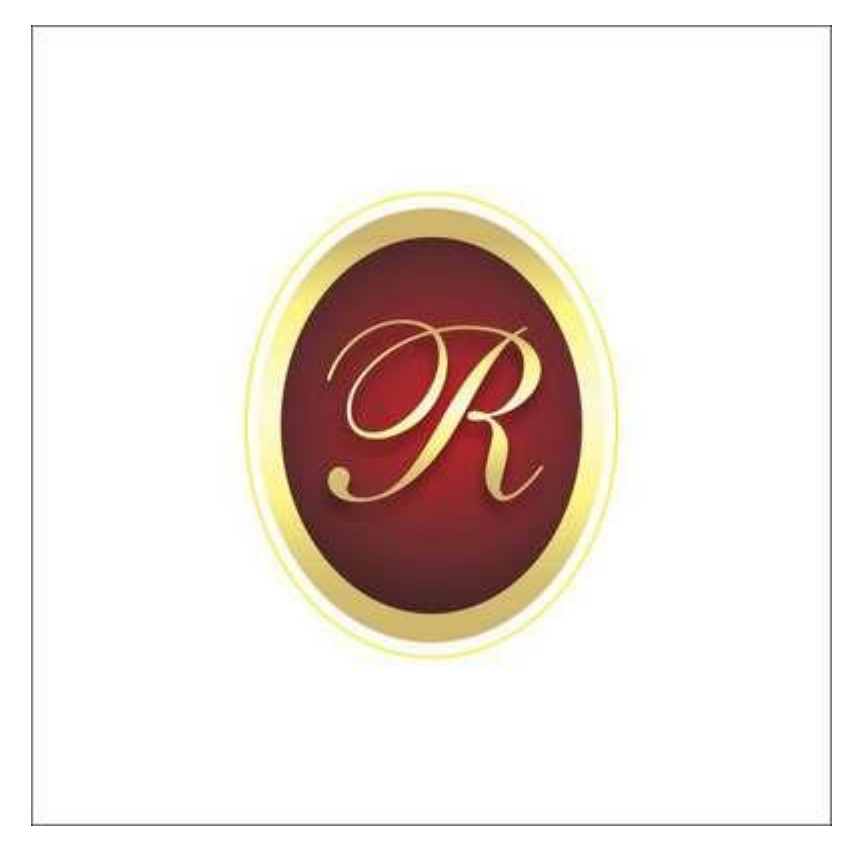

## **گام پنجم: ایجاد ربان قرمز**

ما می خواهیم با ابزار Tool Bezier یک ربان قرمز ایجاد کنیم. به ابزار Tool Bezier در سمت چپ نوار ابزار بروید، با نقطه و چپ کلیک شکل جعبه ای مانندی را مثل آنچه در زیر می بینید رسم کنید. مطمئن شوید که آخرین کلیک به اولین کلیک متصل است، در غیر این صورت نمی توانید داخل شکل را رنگ کنید.

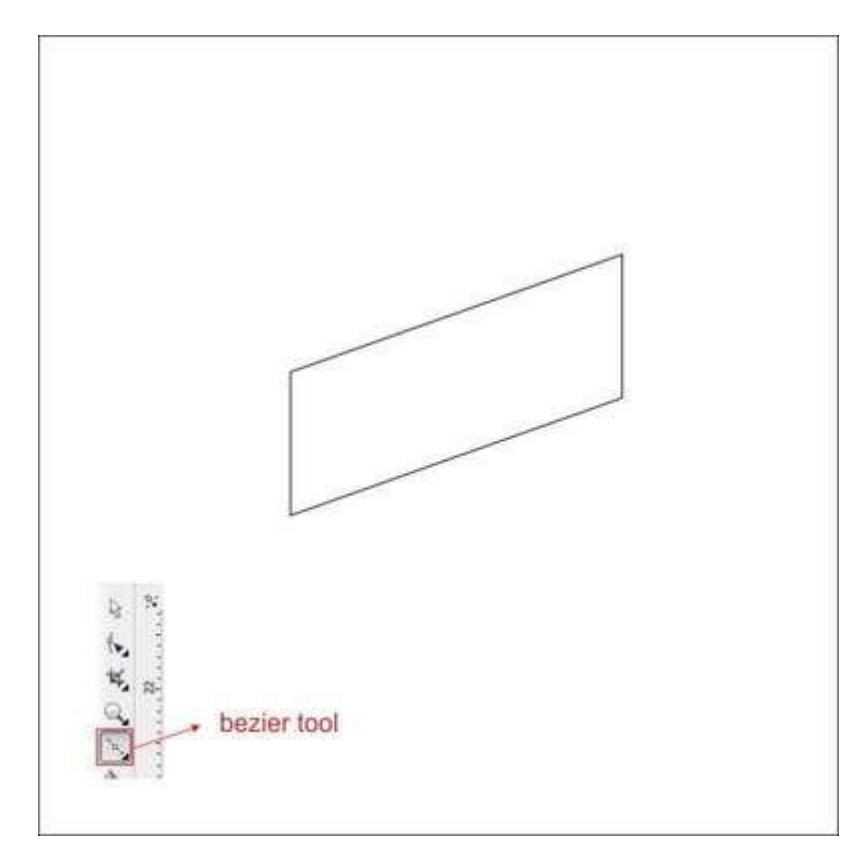

بسیار خب! اکنون ما جعبه ای شفاف و بی رنگ داریم، می خواهیم آن را با استفاده از ابزار Tool Shape فرم دهیم.

به ابزار Tool Shape در نوار ابزار سمت چپ بروید سپس روی خطهای باالیی جعبه راست کلیک کرده و در بالای نوار ابزار convert to curves را پیدا کنید.

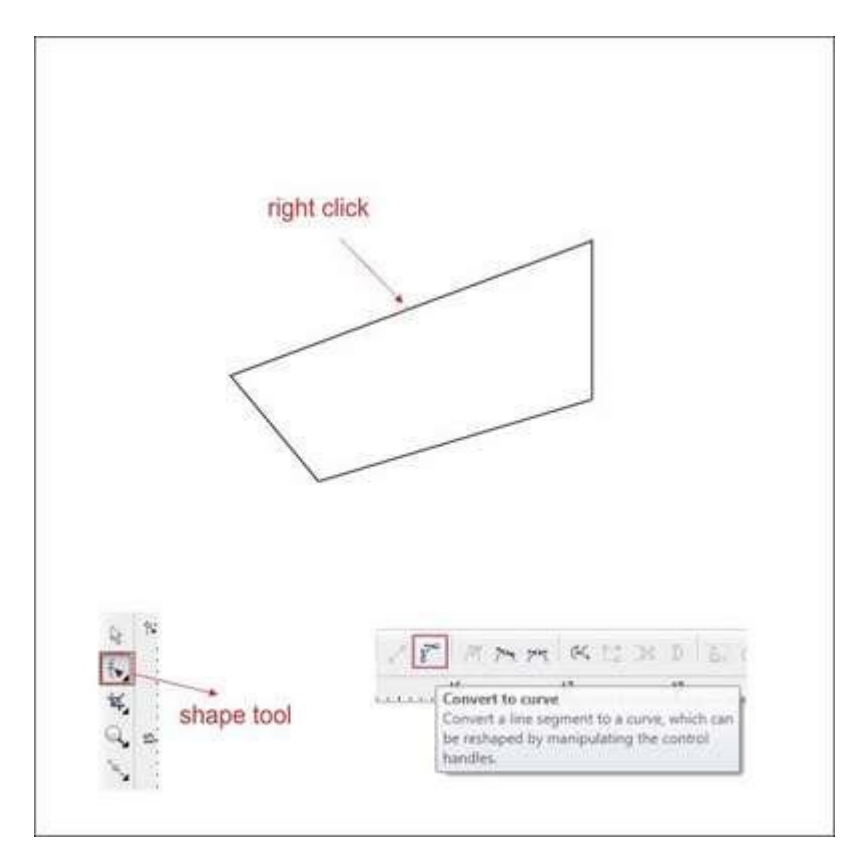

حاال در ابتدا و انتهای خطوط چپ کلیک کرده و دو فلش نقطه نقطه ظاهر می شود، چپ کلیک کرده و آنها را به منظور فرم دادن به جعبه بکشید.

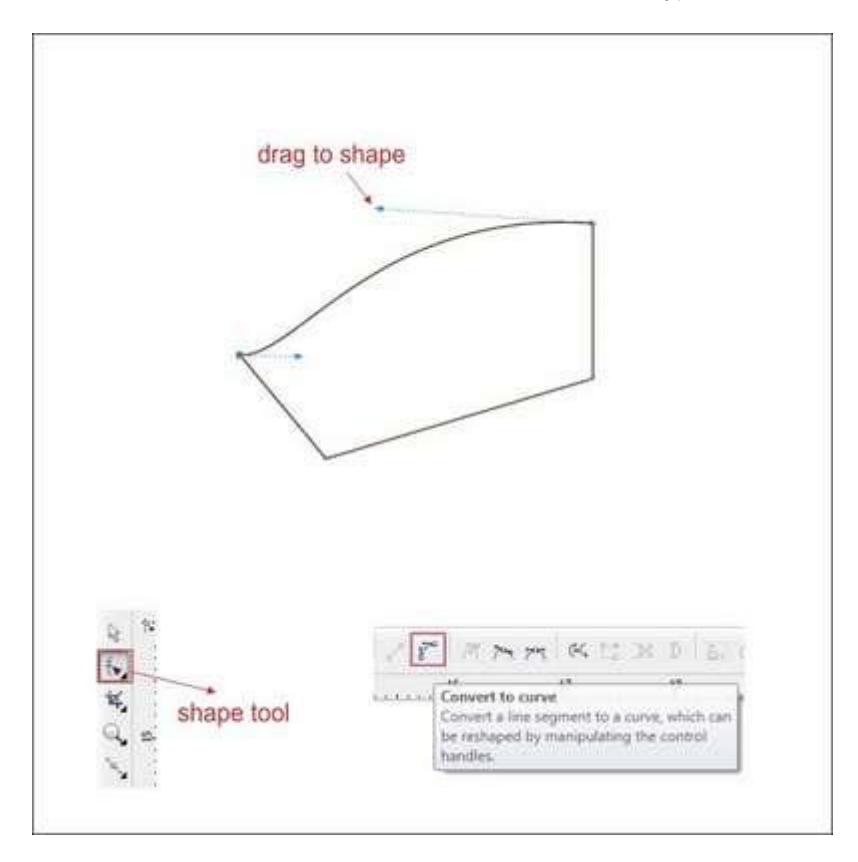

این کار را برای خطوط پایینی هم انجام دهید، رنگش را قرمز کرده و شبیه شکل زیر به آن فرم دهید.

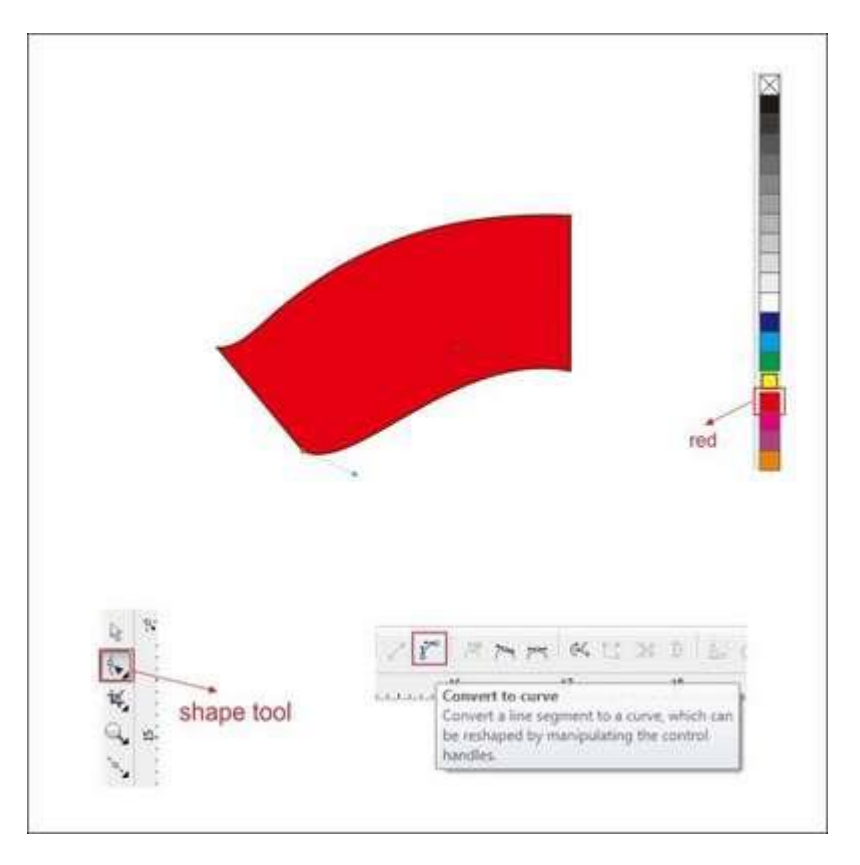

حاال با استفاده از ابزار tool Bezier یک جعبه کوچک در گوشه سمت چپ شکل رسم کنید، همانند شکل

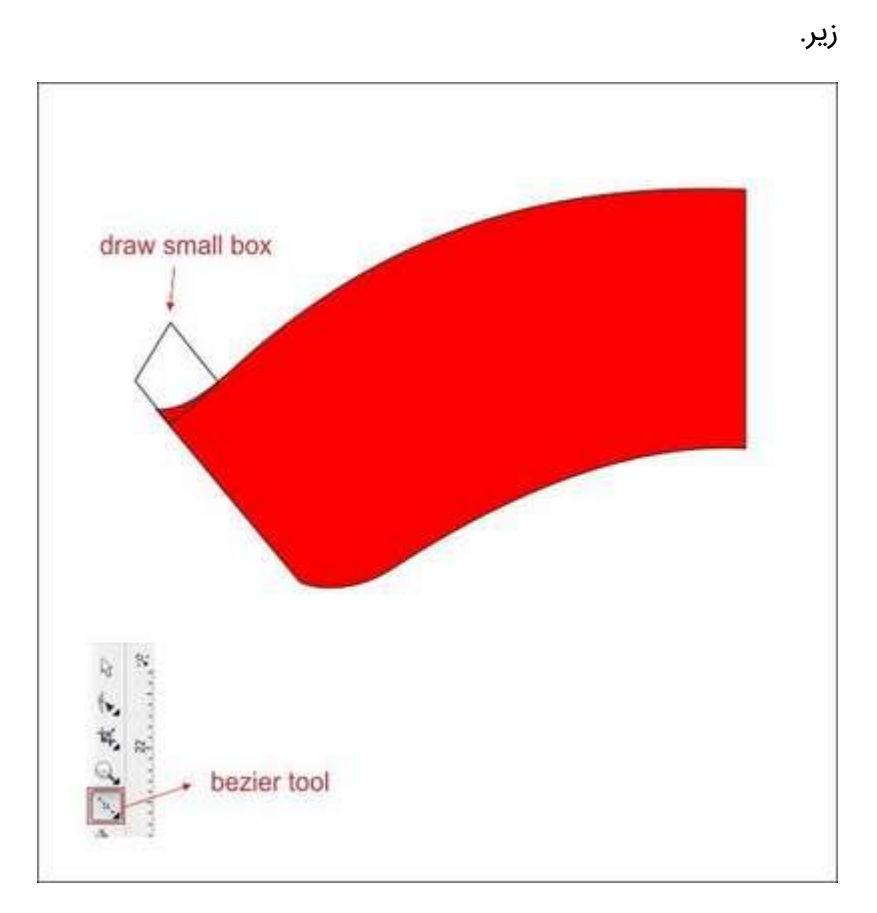

با استفاده از ابزار tool Shape و انجام مراحل باال، جعبه کوچک را مثل شکل زیر فرم دهید.

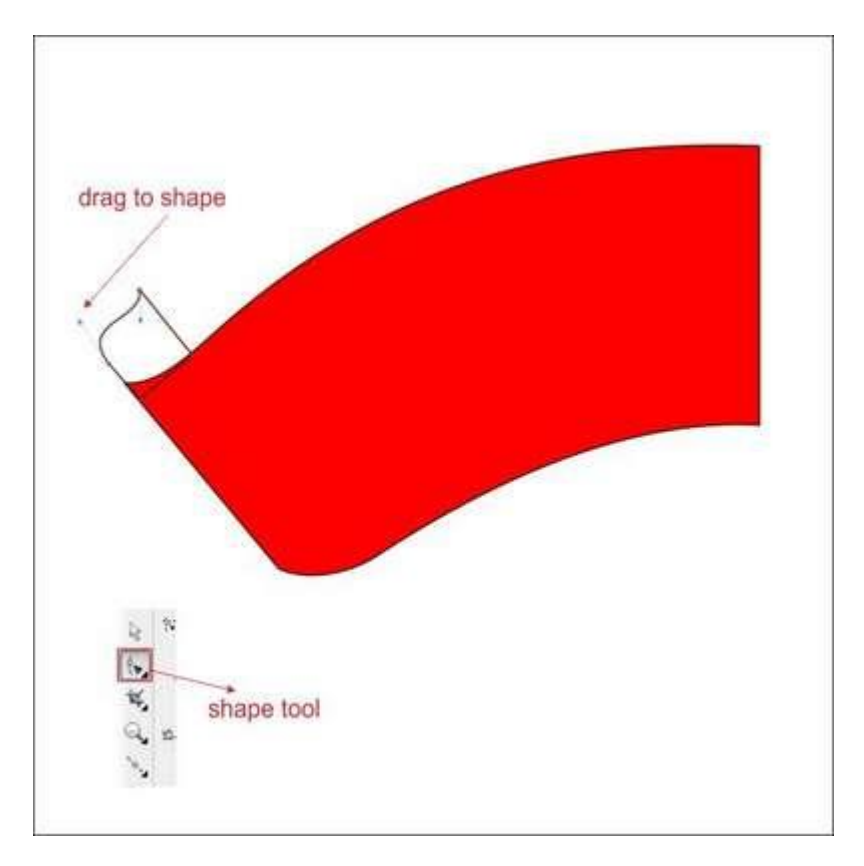

شکل کوچک را با رنگ قرمز پر کنید و آن را با فشردن کلیدهای PageCown+Ctrl در پشت قرار دهید.

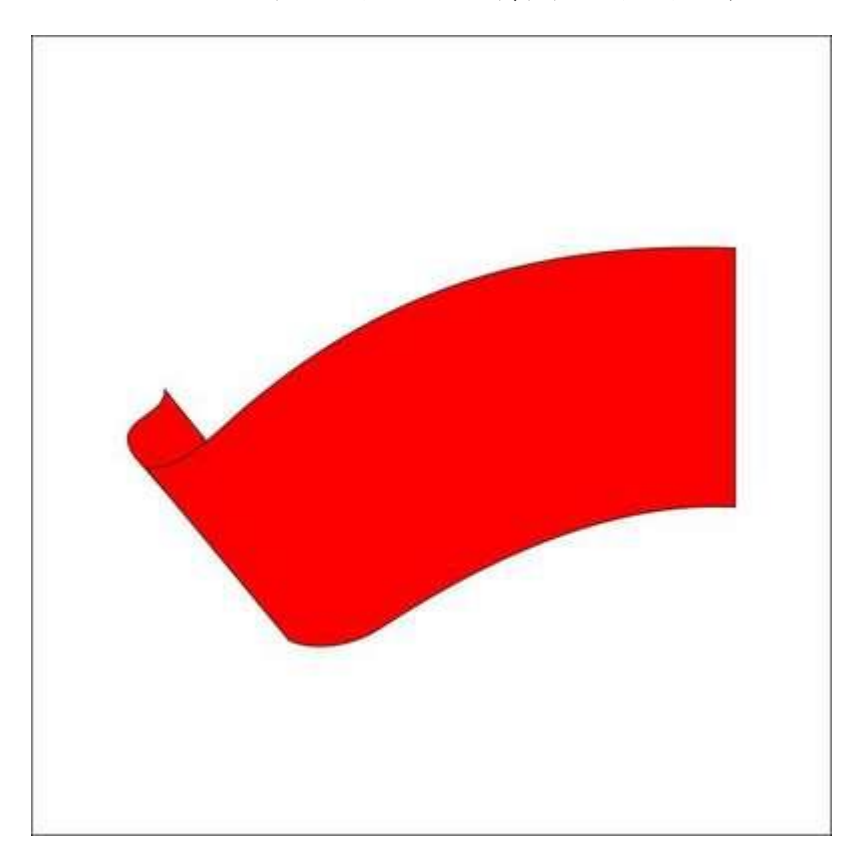

حاال شکل شبیه یک پرچم شد. ما می خواهیم پرچم های بیشتری روی آن اضافه کنیم. به ابزار Tool Bezier رفته و یک جعبه دیگر نزدیک قبلی رسم کنید.

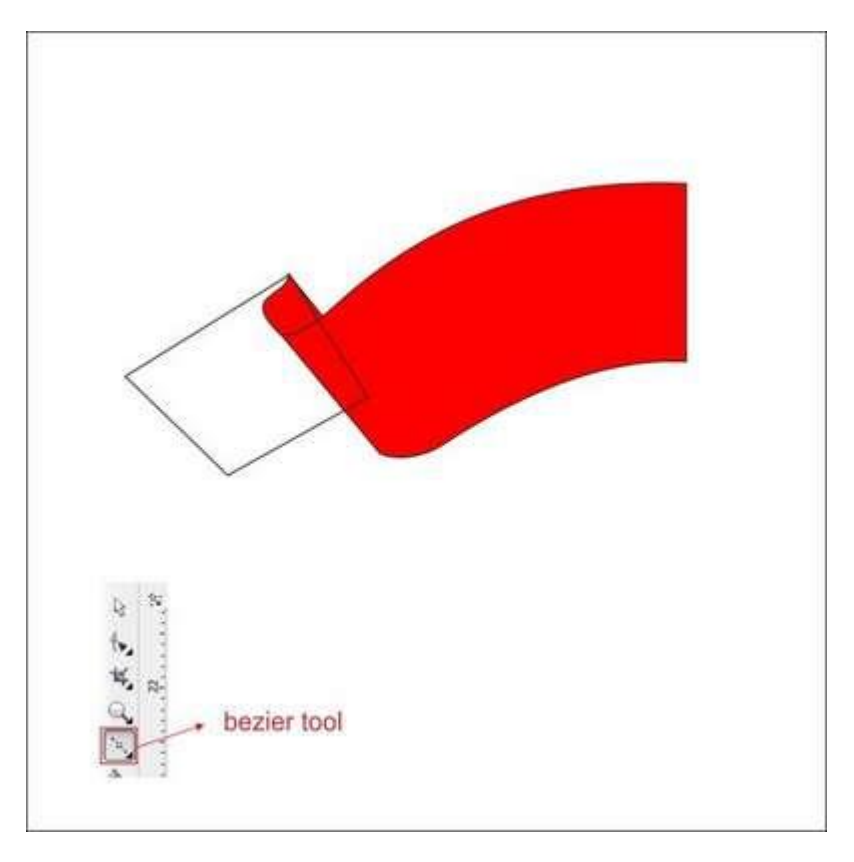

با استفاده از ابزار Tool Shape و انجام مراحل باال به جعبه کوچک فرمی مانند شکل زیر بدهید.

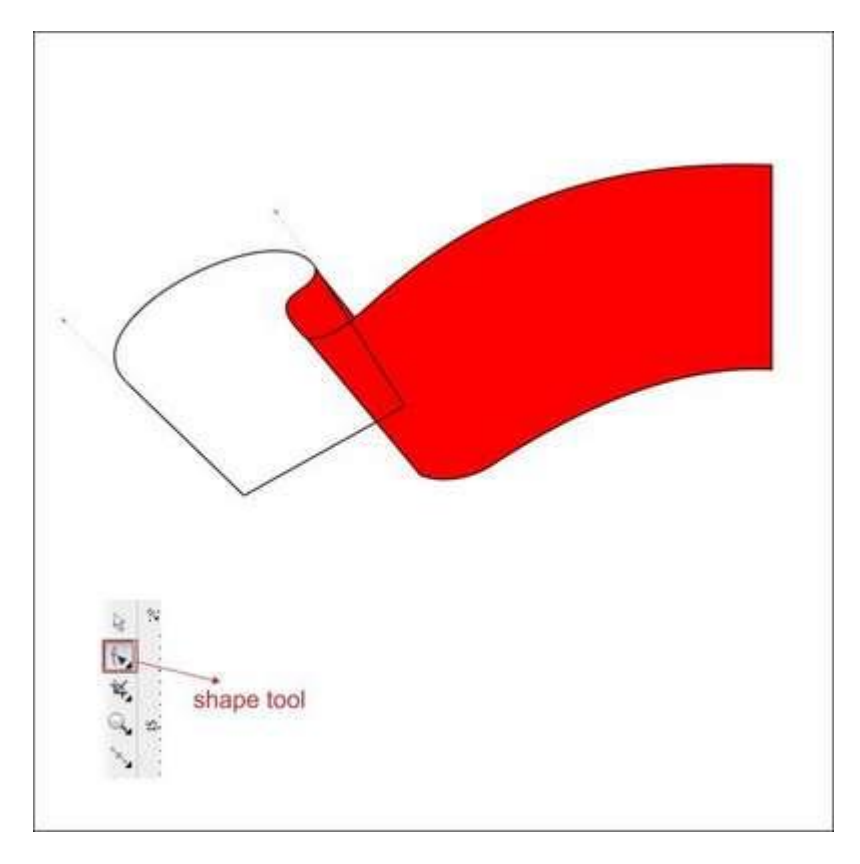

داخل جعبه را با قرمز رنگ کنید و با فشار دادن کلیدهای PageDown+Ctrl آن را به پشت ببرید.

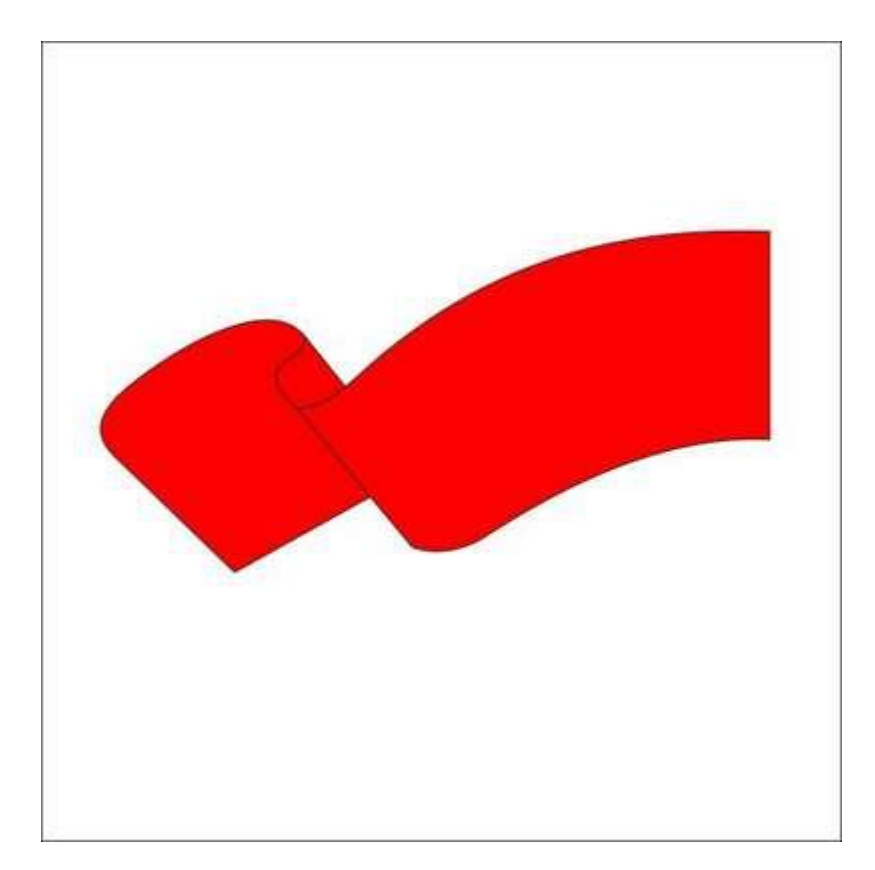

با ابزار Tool Bezier یک جعبه دیگر رسم کنید.

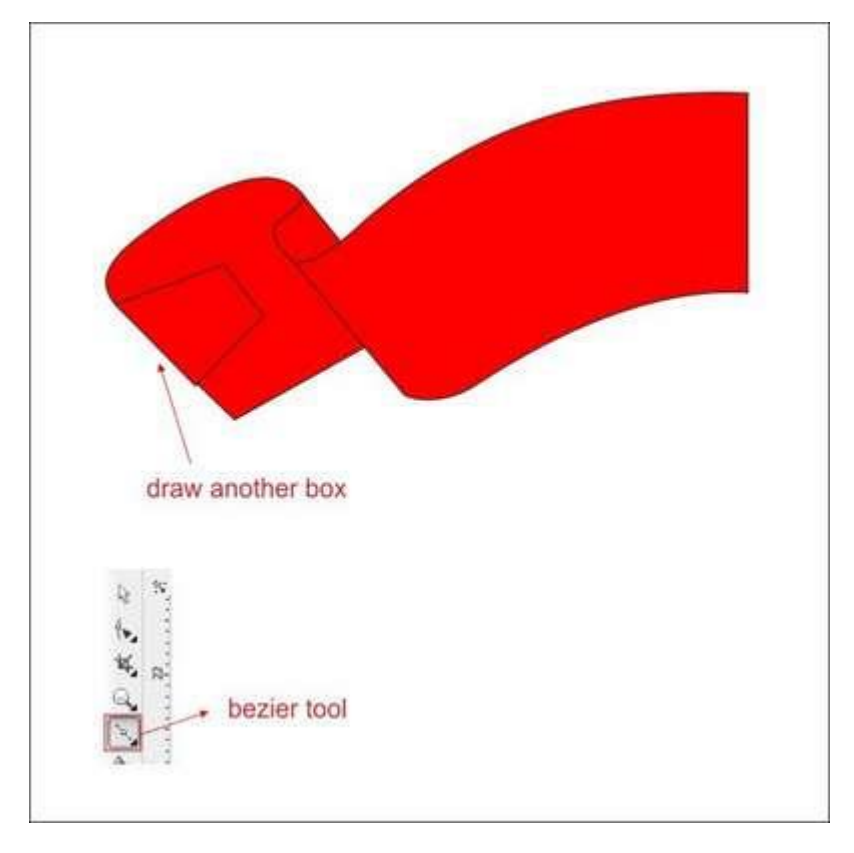

با استفاده از ابزار Tool Shape فرمی به صورت شکل زیر به آن بدهید.

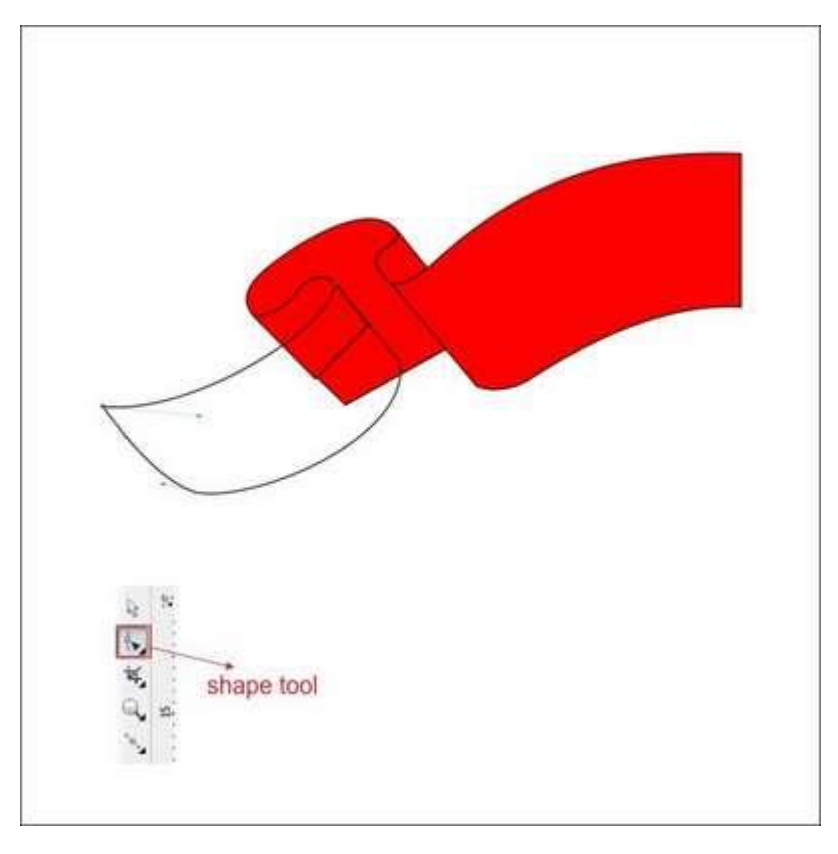

با Tool Bezier یک جعبه دیگر نزدیک جعبه قبلی رسم کنید.

آن را با استفاده از ابزار Tool Shape مانند شکل زیر فرم دهید.

داخل آن را با رنگ قرمز پر کنید.

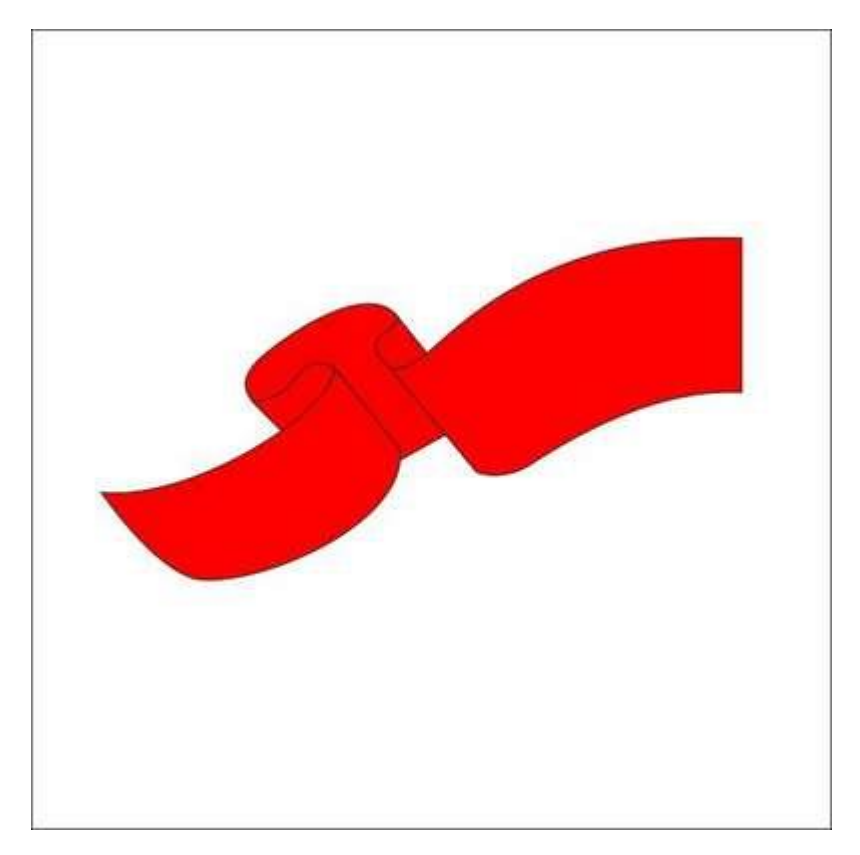

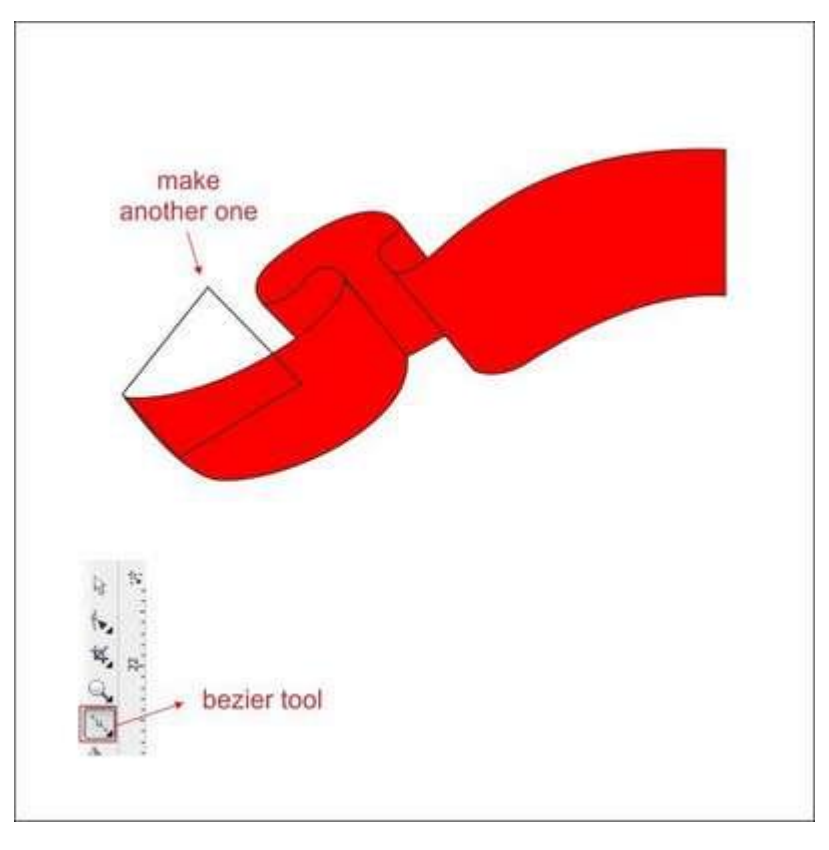

حاال آخرین پرچم را هم با ایجاد یک شکل جعبه ای با استفاده از ابزار Tool Bezier ایجاد کنید.

با استفاده از Tool Shape مانند شکل زیر به آن فرم دهید.

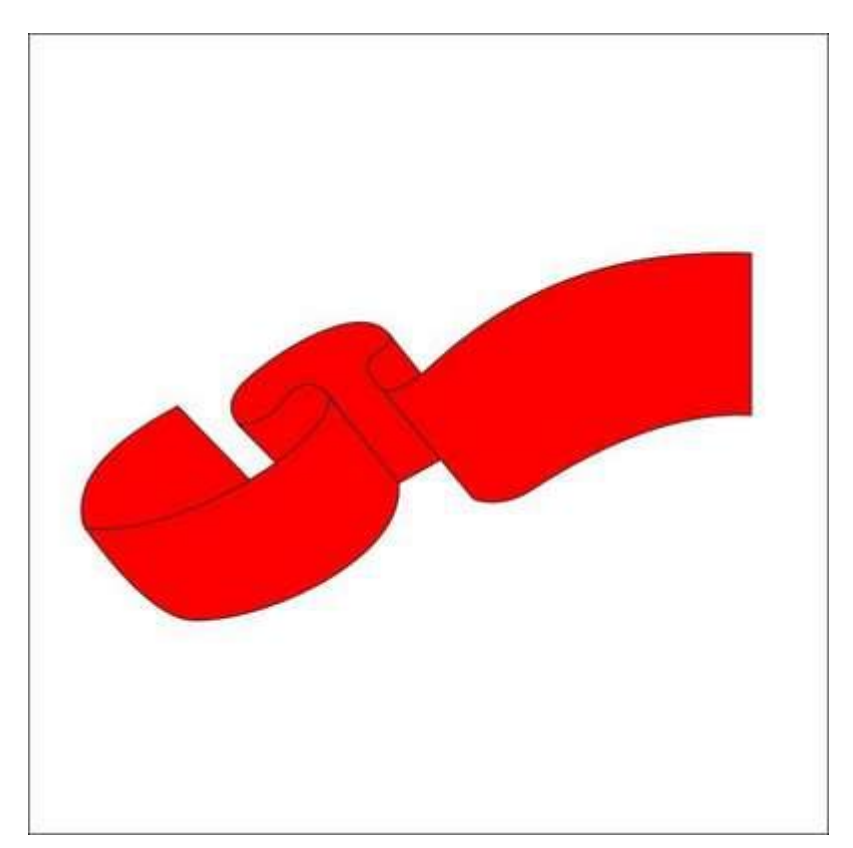

داخل جعبه را قرمز رنگ کنید و آن را با فشردن کلیدهای PageDown+Crtl در پشت قرار دهید.

## **گام ششم: کپی و دو نسخه ای کردن )Duplicate)**

قصد داریم ربان را کپی و تکرار کنیم بنابراین دو سمت راست و چپ خواهد داشت. تمام ربان را انتخاب کرده، سپس با نگه داشتن کلید ctrl و راست و چپ کلیک همزمان آن را بکشید تا به سمت راست برگردانده شود. کلید و موس را رها کنید تا شکل کپی شود.

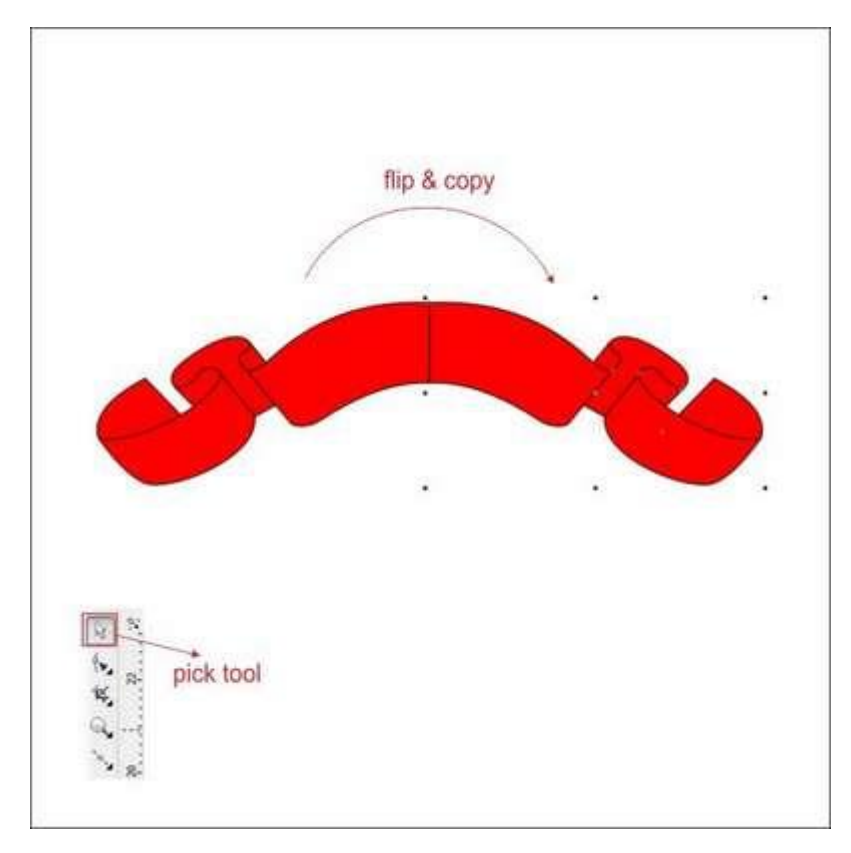

حاال که ربان قرمز از قبل کپی شده، می خواهیم وسط آن را به هم جوش دهیم.

هر دو ربان را انتخاب کرده به سمت راست نوار ابزار باالیی بروید. آنجا ابزارهای Intersect ,Trim ,Weld به چشمتان می خورد. د کمه Weld را به منظور جوش دادن هر دو ربان به هم فشار دهید.

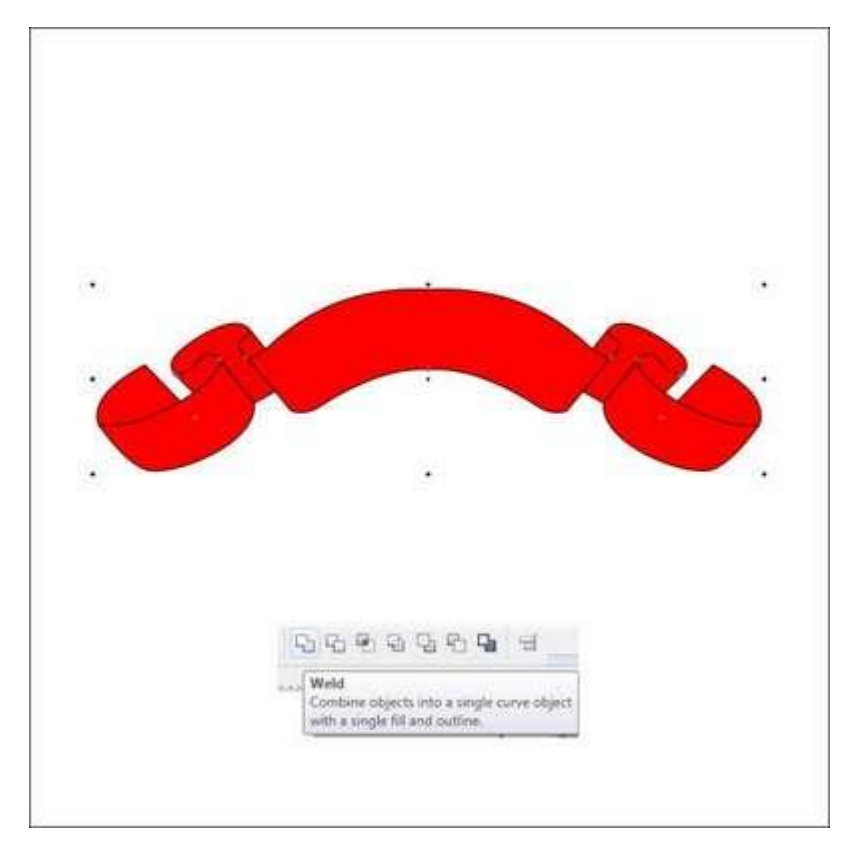

## **گام هفتم: رنگ آمیزی ربان قرمز**

می خواهیم ربان را با قرمز رنگ کنیم. با رنگ کردن وسط آن شروع می کنیم. ربان را انتخاب کرده و به ابزار Tool Fill Fountain که در پایین نوار ابزار سمت چپ قرار دارد بروید.

گزینه Custom در blend color را انتخاب کرده و Type را linear کنید.

حالا شما یک جعبه رنگ (color box) می بینید. می توانید با چپ کلیک کردن روی آن، رنگ را تغییر دهید. رنگ را در سمت چپ با Dark Red، در وسط با Red و در راست Dark Red پر کنید.

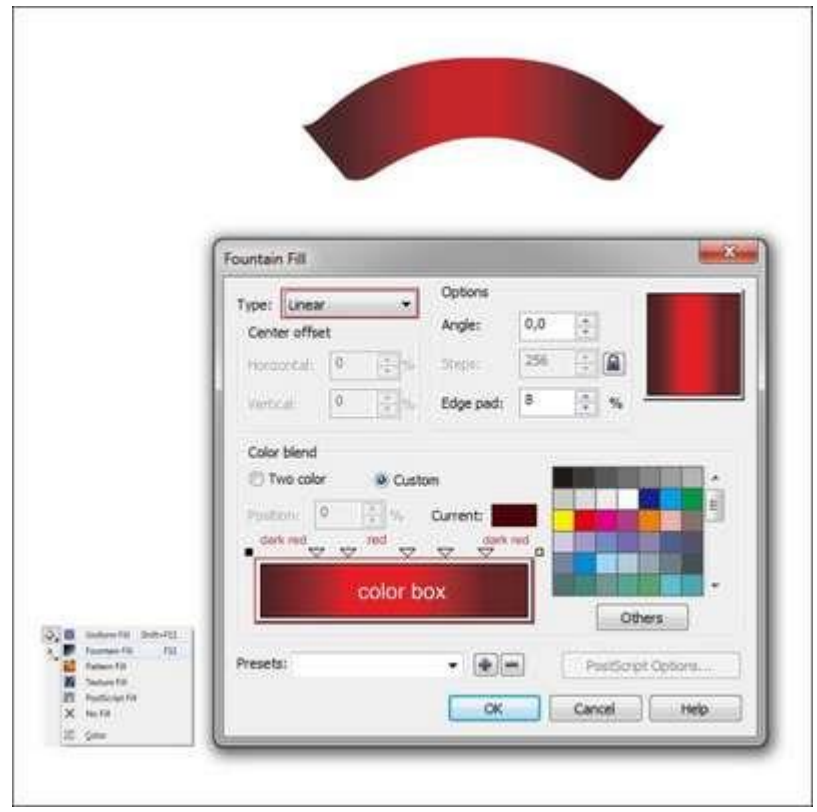

حاال تمام ربان سمت چپی را انتخاب کرده، به ابزار Tool Fill Fountain بروید و مقادیری که در شکل زیر آمده را جایگزین کنید.

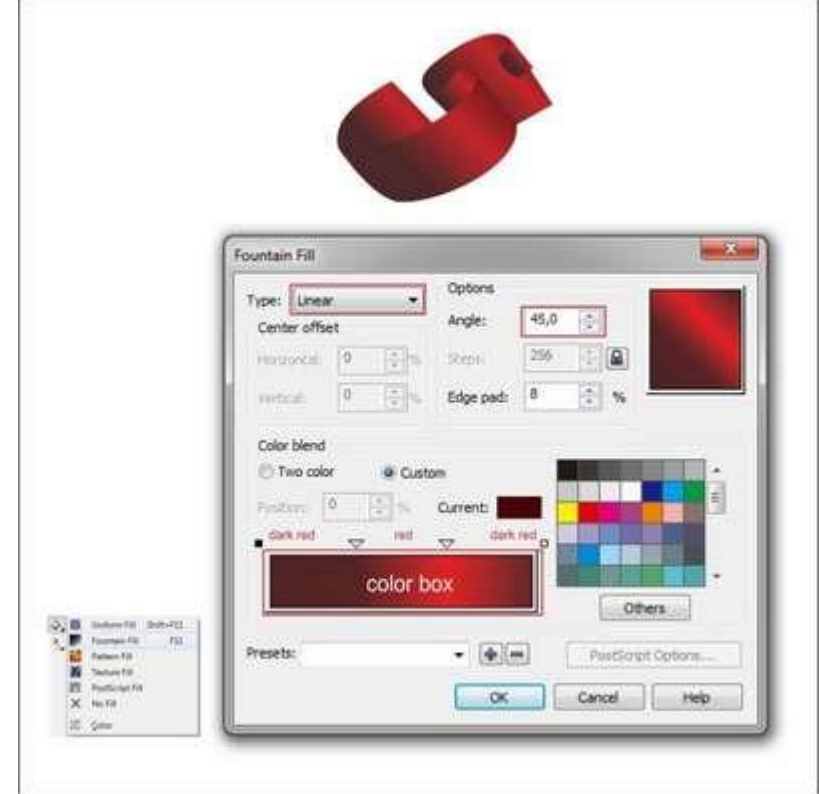

پس از آن تمام ربان سمت راستی را انتخاب کرده، به ابزار Tool Fill Fountain بروید و مقادیر زیر را جایگزین کنید.

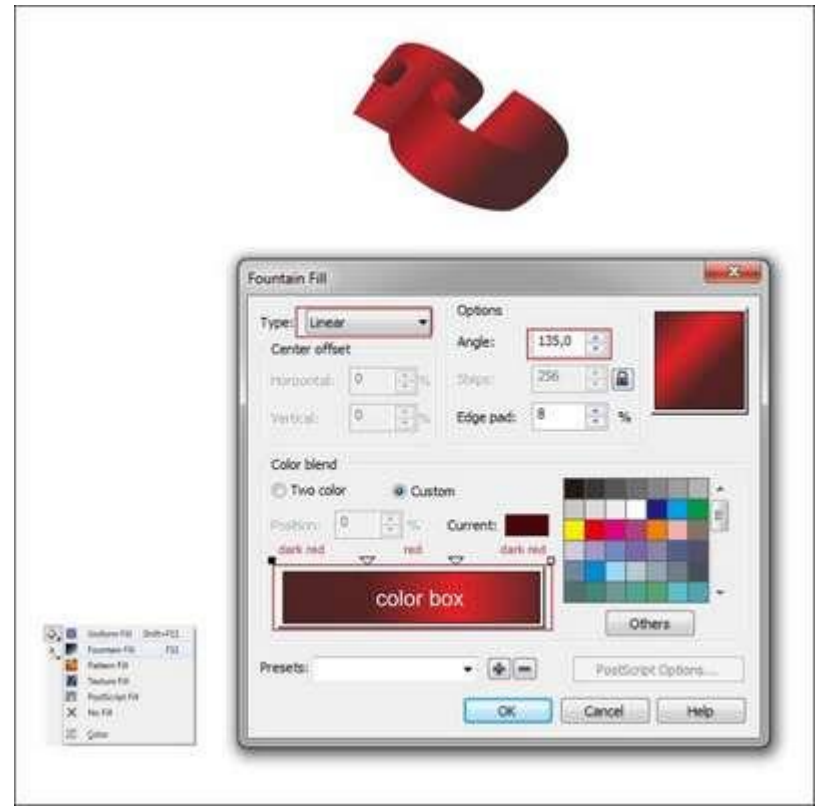

اگر کار را درست انجام داده باشید، رنگی مانند شکل زیر حاصل می شود.

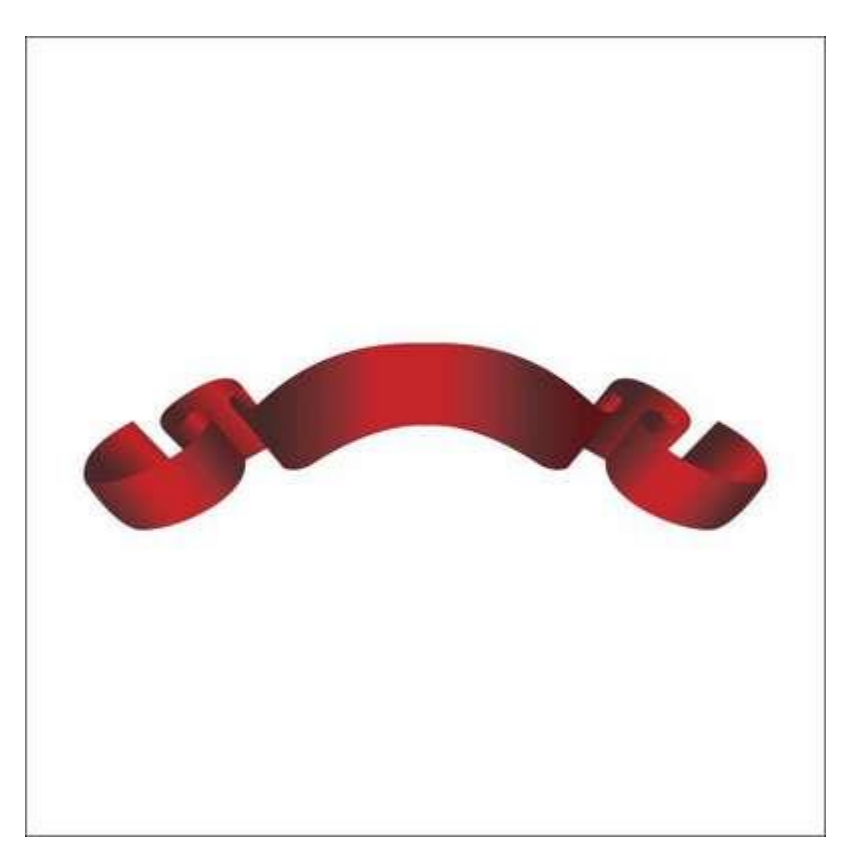

#### **گام هشتم: ایجاد طرح برجسته طالیی**

حاال قصد داریم با ابزار Tool Bezier یک طرح برجسته درست کنیم.

به Tool Bezier در نوار ابزار سمت چپ رفته، با نقطه گذاری و چپ کلیک یک شکل رسم کنید و فرمش را مانند شکل زیر تغییر دهید.

مطمئن شوید که آخرین کلیک با اولین کلیک اتصال دارد، در غیر این صورت نمی توانید داخل شکل را رنگ کنید.

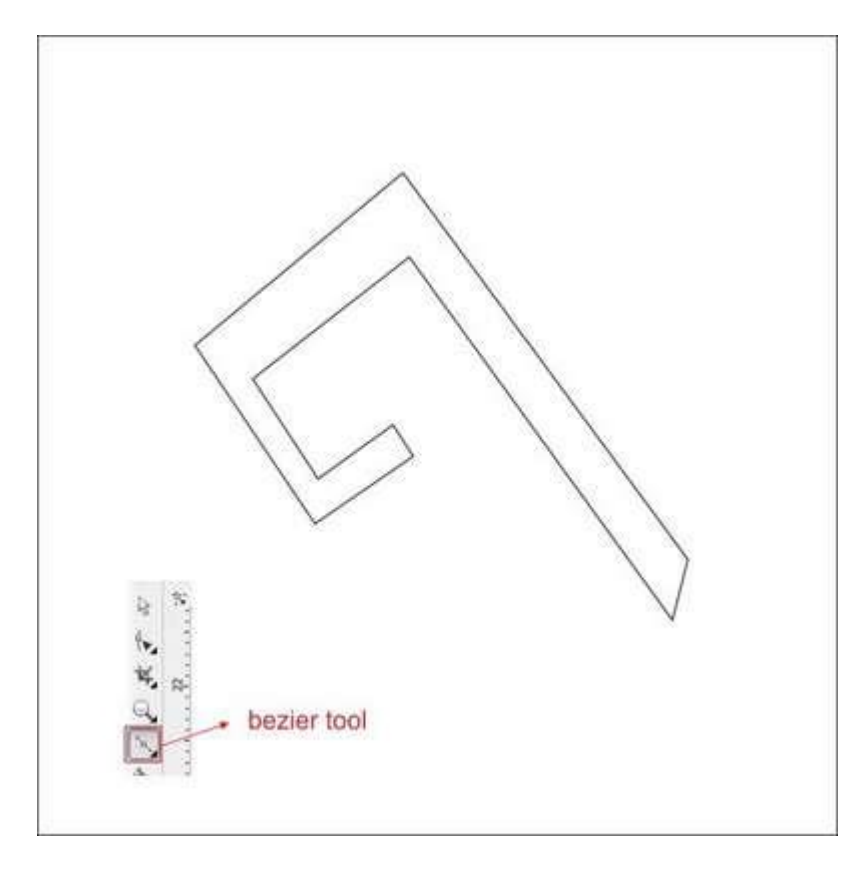

حاال که می دانید چطور با استفاده از ابزار Tool Shape به شکلها فرم دهید، مانند مراحل انجام شده در گام پنجم، به شکل جدید هم حالت دهید تا شبیه به تصویر زیر شود.

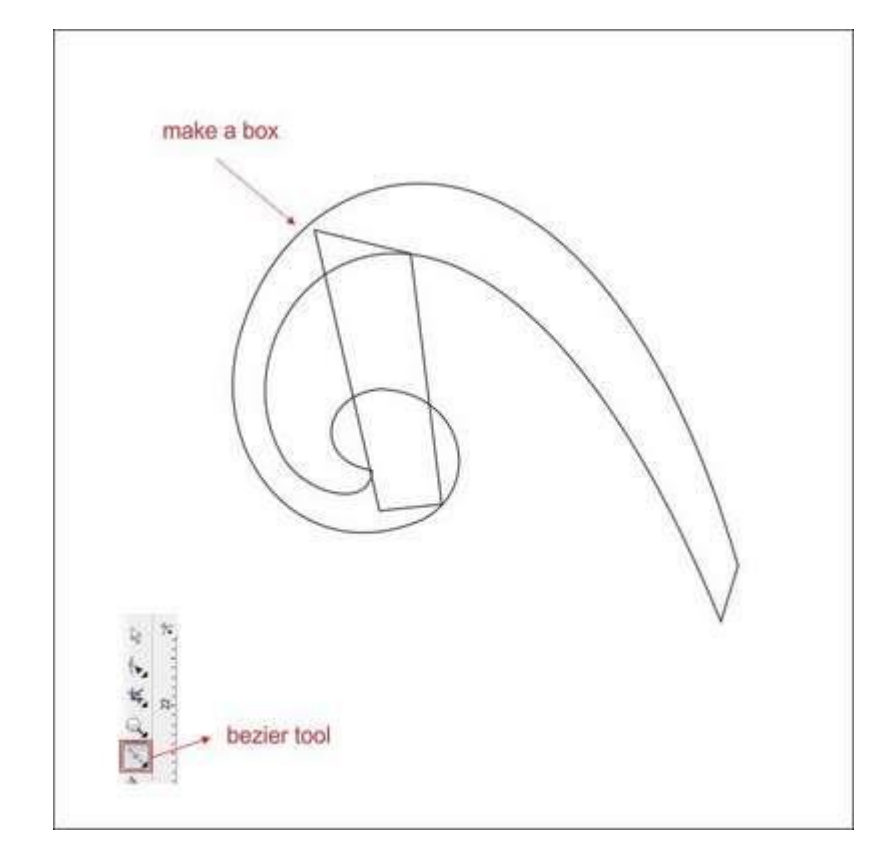

حاال در باالی شکلی که با ابزار Tool Bezier ساخته اید یک جعبه رسم کنید.

با استفاده از ابزار Tool Shape به آن فرم داده و با فشار دادن کلیدهای PageDown+Ctrl آن را به پشت بفرستید.

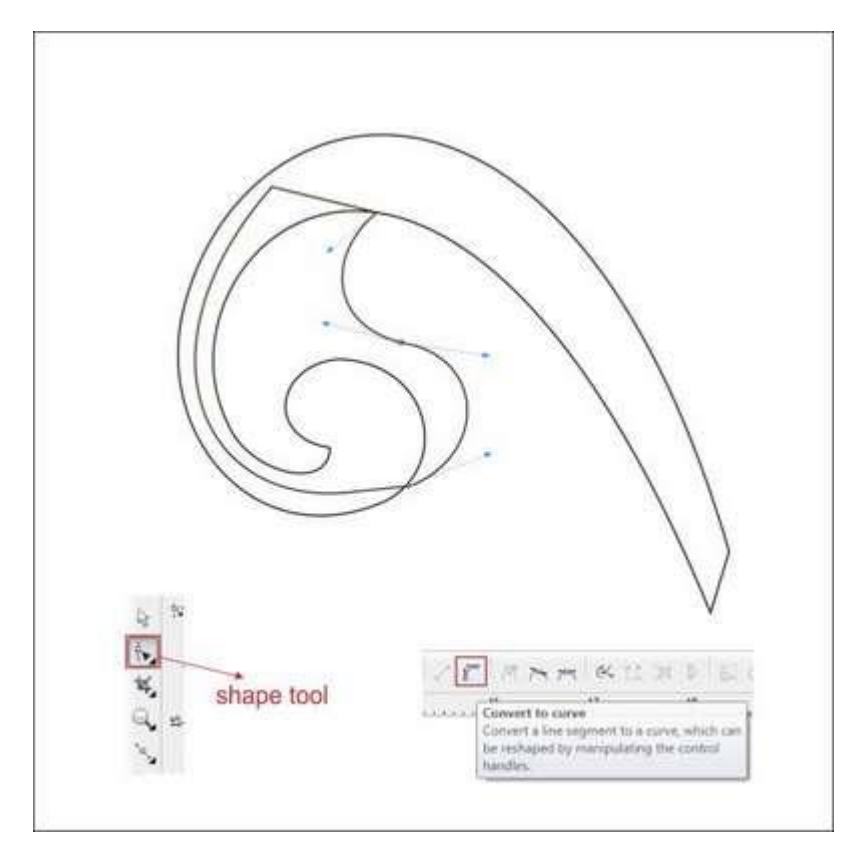

## **گام نهم: رنگ کردن نقش برجسته**

حاال که شکل اولیه نقش برجسته را داریم، بیایید آن را رنگ کنیم.

کل شکل بزرگ را انتخاب کرده و به ابزار Tool Fill Fountain که در پایین سمت چپ نوار ابزار قرار دارد بروید. حاال یک box color ظاهر می شود. می توانید رنگ را با چپ کلیک کردن تغییر دهید.

رنگ را در سمت چپ با Gold، در وسط با yellow lightest و در راست با Gold پر کنید.

با دابل کلیک بر روی box color می توانید یک گزینه سفارشی برای رنگ ایجاد کنید، مثال رنگ Light Yellow در قسمت میانی سمت چپ و یک Yellow Light دیگر در قسمت میانی سمت راست.

دو رنگ سفارشی در وسط گرادینت رنگ را مالیمتر خواهد کرد. Angle Gradient را روی 90 قرار داده تا گرادینت افقی شود.

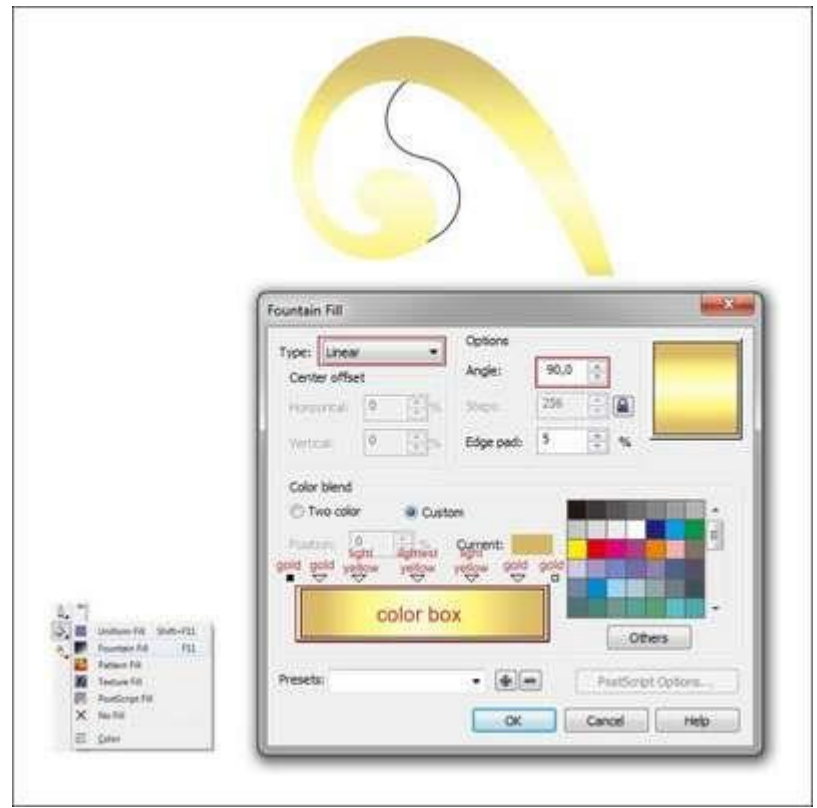

شکل کوچک را انتخاب کرده و با کمک ابزار Tool Fill Fountain داخل آن را رنگ کنید. مقادیر را همانند شکل زیر وارد کنید.

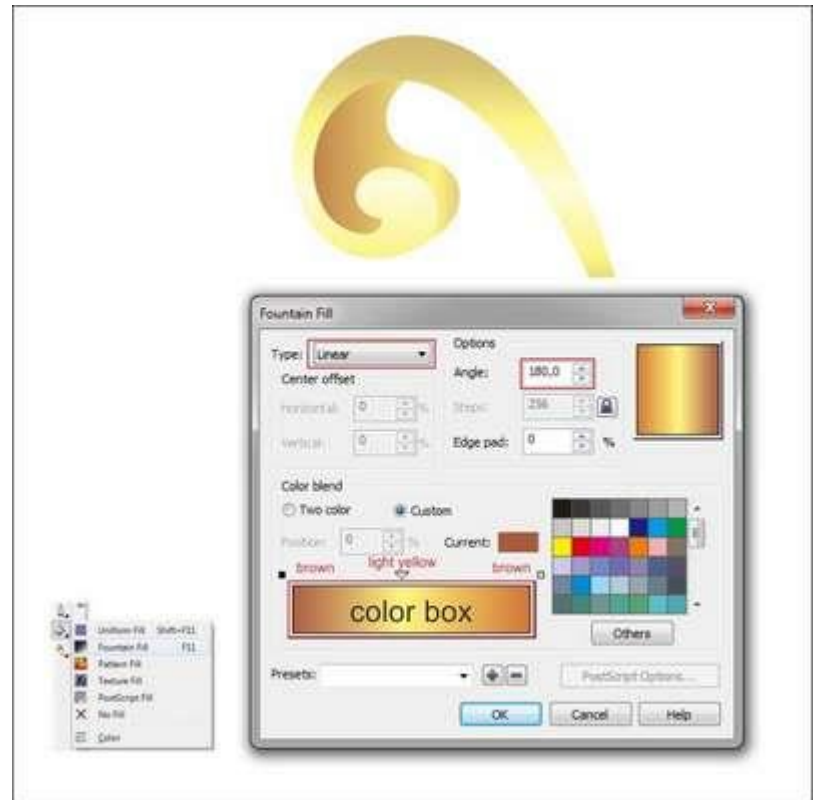

اگر کار را درست انجام داده باشید، باید شکلی شبیه شکل زیر ایجاد شده باشد.

#### **گام دهم: چیدمان تکه های نقش برجسته**

حاال که شکل اصلی طرح برجسته رنگ شد، می خواهیم تکه های آن را کنار هم بچینیم.

نقش برجسته را انتخاب کنید، آن را کپی کرده و به سمت مقابلش برگردانید. سپس اندازه اش را مانند مرحله ششم تغییر دهید تا شکلی به فرم زیر حاصل شود.

![](_page_27_Figure_3.jpeg)

سپس یک جعبه با استفاده از ابزار Tool Bezier در گوشه پایین سمت راست نقش برجسته بزرگ رسم کنید.

![](_page_28_Picture_0.jpeg)

جعبه را با ابزار Tool Shape مانند تصویر زیر حالت دهید.

![](_page_28_Figure_2.jpeg)

حاال قصد داریم آن را به نقش برجسته طالیی جوش دهیم.

مرکز ربانی که می خواهید به شکل جدید جوش دهید را انتخاب کنید و به باالی سمت راست نوار ابزار بروید. ابزارهای Weld, Trim, Intersect Tool را در آنجا خواهید دید.

دکمه Weld را فشار دهید تا نقش برجسته به شکل جوش بخورد.

همه آنها را انتخاب کرده، کپی کنید و با نگه داشتن کلیدCtrl و راست و چپ کلیک همزمان آن را به سمت راست بکشید تا برگردانده شوند. برای کپی کردن آن، موس و کلید را رها کنید.

![](_page_29_Figure_3.jpeg)

بسیار خب! حاال می خواهیم قسمت میانی نقش برجسته طالیی را درست کنیم.

نقش برجسته طالیی کوچک را انتخاب کرده و آن را کپی کنید. قصد داریم از آن برای ایجاد یک شکل جدید استفاده کنیم.

دوباره نقش برجسته کوچک را انتخاب کرده، کپی کنید و به سمت مقابل برگردانید. آن را با استفاده از روشهای گفته شده در باال تغییر سایز دهید.

![](_page_30_Picture_0.jpeg)

آنها را انتخاب کرده، کپی کنید و با نگه داشتن کلید Ctrl و چپ و راست کلیک همزمان آن را به سمت راست بکشید تا برگردانده شود. کلیدها را رها کنید تا شکل کپی شود.

شما یک بدنه و قاب لوگو در گامهای 3 تا 4 ساخته بودید، آن را انتخاب کرده و کپی کنید.

قصد داریم آن را در مرکز نقش برجسته به کار بریم، اما حرف R را حذف کنید.

پس از انتخاب لوگو آن را در باالی نقش برجسته قرار دهید.

![](_page_31_Picture_0.jpeg)

حاال آنها را انتخاب کنید در باالی اولین نقش برجسته قرار دهید.

![](_page_31_Picture_2.jpeg)

# **گام یازدهم: تکمیل**

بسیار خب! حاال تمام عناصر را داریم، بیایید آنها را کنار هم قرار دهیم.

بدنه لوگو را انتخاب کرده و آن را در باالی نقش برجسته قرار دهید.

بدنه لوگو را با فشار دادن PageDown+Crtl به پشت بفرستید.

![](_page_32_Picture_2.jpeg)

ربان قرمز را انتخاب کرده و آن را روی نقش برجسته قرار دهید.

![](_page_32_Picture_4.jpeg)

حاال ربان قرمز را با فشار دادن کلیدهای PageDown+Ctrl به پشت بفرستید.

نقش برجسته مرکزی را کپی کرده و تغییر اندازه دهید، سپس آن را در باالی بدنه لوگو قرار دهید.

#### **تصویر نهایی**

کار به پایان رسید، شما می توانید با افزودن خطوط بیشتر یا پس زمینه ای مانند شکل زیر، تصویر را جذاب تر کنید.

![](_page_33_Picture_4.jpeg)